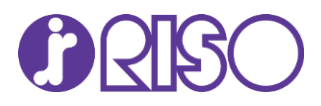

# Calculadora On-Line de Custo de Tinta por Página

### Manual do Usuário

## Contente

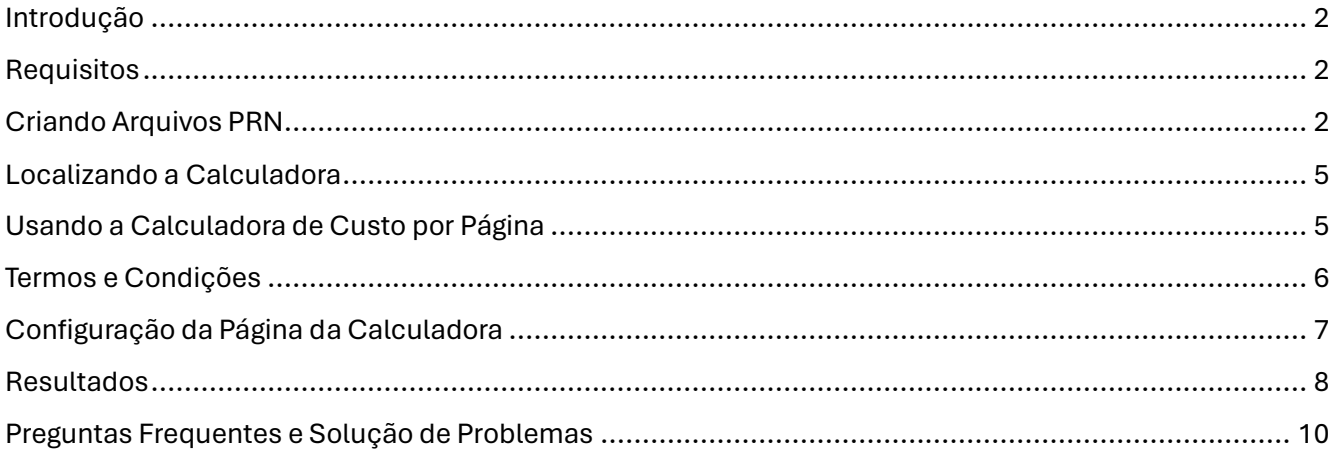

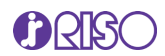

### <span id="page-1-0"></span>Introdução

A Calculadora On-Line de Custo de Tinta por Página RISO permite estimar o custo dos documentos impressos na série RISO ComColor Jato de Tinta de impressoras coloridas. O cálculo é baseado no consumo de tinta ao utilizar os controladores GDI; porém, os resultados podem ser vistos como "melhor estimativa" para uso com qualquer um dos RIPs ComColor PostScript®. Esta ferramenta destina-se apenas a estimar custos de tinta para impressoras jato de tinta RISO. Esta ferramenta não pode estimar custos de impressão em duplicadores digitais RISO ou equipamentos de outros fabricantes.

**Nota**: RISO não garante o custo do documento ou o consumo de tinta. Os resultados reais do consumo podem variar dependendo das configurações da máquina, da condição do equipamento, e de outros fatores ambientais não considerados no processo de estimativa.

## <span id="page-1-1"></span>**Requisitos**

Adicionalmente ao seu modelo RISO ComColor Jato de Tinta, será necessário criar um arquivo PRN com todas as especificações de impressão do documento selecionadas através do controlador GDI do equipamento. Observe que os arquivos PRN são gerados pelo driver da impressora em um formato desenvolvido exclusivamente para a RISO KAGAKU CORPORATION. Os arquivos PRN não podem ser abertos usando impressoras ou aplicativos de outros fabricantes.

## <span id="page-1-2"></span>Criando Arquivos PRN

O programa de Cálculo de Tinta somente reconhecerá arquivos PRN que tenham sido criados utilizando um dos drivers de impressão GDI RISO. O arquivo PRN máximo que você pode carregar na calculadora deve ser inferior a 1 GB. Você deve selecionar as configurações desejadas nas quais deseja que o documento seja analisado, como Tamanho do Papel, Tipo de Papel, Modo de Cor, DPI, Layout, etc.

A seguir estão instruções para criar arquivos PRN a partir de documentos Adobe PDF.

Abra o documento PDF. O documento deve ser formatado no tamanho original adequado, portanto, se o documento for um envelope nº 10, deverá ser formatado como tal no Acrobat. Selecione Arquivo >

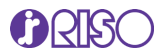

Imprimir > Selecione o Driver da Impressora correspondente ao seu modelo RISO e clique em Propriedades.

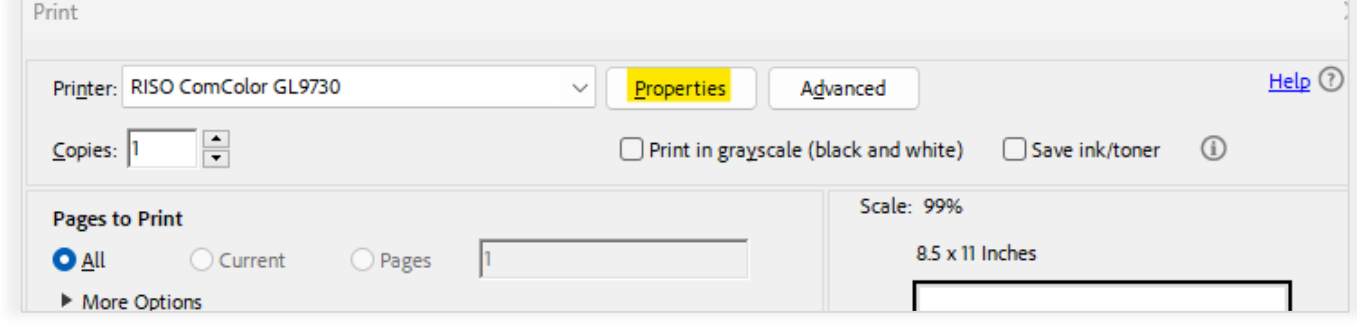

Faça qualquer configuração de impressão que você deseja que o documento seja analisado nas propriedades do driver da impressora. Tenha em mente o seguinte.

- 1. Se o seu arquivo for um documento de várias páginas, você poderá analisar o documento inteiro como um único arquivo. Você obterá um custo total de tinta para todas as páginas. Você também obterá um custo médio por página onde a Calculadora dividirá o custo total pelo número total de páginas do documento.
- 2. Se quiser analisar cada página individual por si só, você precisará repetir as etapas para criar o arquivo PRN para cada página.
- 3. Você deve fazer as seleções de driver como faria se estivesse imprimindo o documento. (Como um livreto, N-Acima, etc.)
- 4. Se o seu documento tiver um tamanho singular ou personalizado, como um envelope nº 10, você deverá selecionar tamanho de página Personalizado no driver e inserir as dimensões. Isso garantirá uma análise mais precisa.
- 5. Se seu documento for monocromático, você deve selecionar Preto ou Auto no driver. Caso não faça isso, o documento analisará o preto como CMYK e retornará um custo maior.

**Nota**: Se a saída final é multi-up ou paginada em um livreto, você deverá definir isso como tal no driver. Isto terá impacto nos custos devido ao ciclo de limpeza. Por exemplo, se você tiver um documento de quatro páginas que seria impresso 2 páginas por folha em papel de 11" x 17", seu tamanho de entrada deverá ser definido como Carta (ou qualquer tamanho das páginas 1 por folha) e o tamanho de saída definido para Tabloid (ou qualquer que seja o tamanho da saída final). A paginação deve ser definida

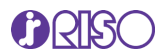

como Livreto. Seu cálculo será baseado em uma contagem de páginas de 2 (dois lados de uma página de 11" x 17"). O número de limpezas de cabeçote é reduzido pela metade do que seria para quatro páginas.

Depois que todas as seleções de driver desejadas forem feitas, vá para a seção Saída e selecione Salvar como Arquivo e o Destino onde o arquivo será salvo. Clique em OK para retornar à Caixa de Diálogo Imprimir e pressione Imprimir, isso criará o arquivo PRN (.prn) que você usará para os cálculos.

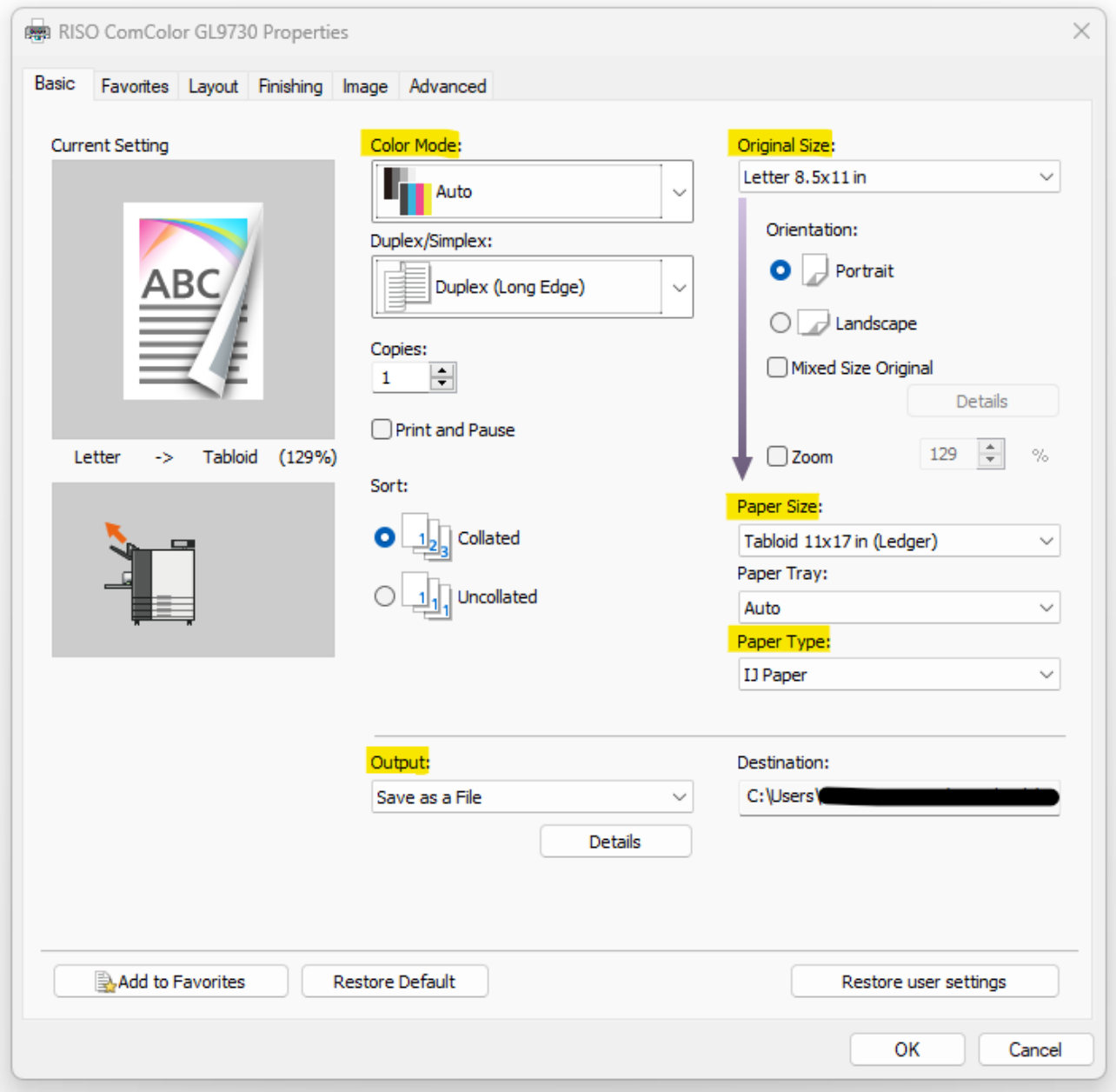

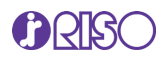

## <span id="page-4-0"></span>Localizando a Calculadora

A Calculadora de Cor está disponível na seção Portal do site da RISO LATIN AMERICA. Você precisará de uma senha válida e login para acessar a ferramenta. Você encontrará o link para acessar a ferramenta em Recursos, que você encontrará na parte superior e inferior da nossa página inicial em [www.risolatin.com.](http://www.risolatin.com/)

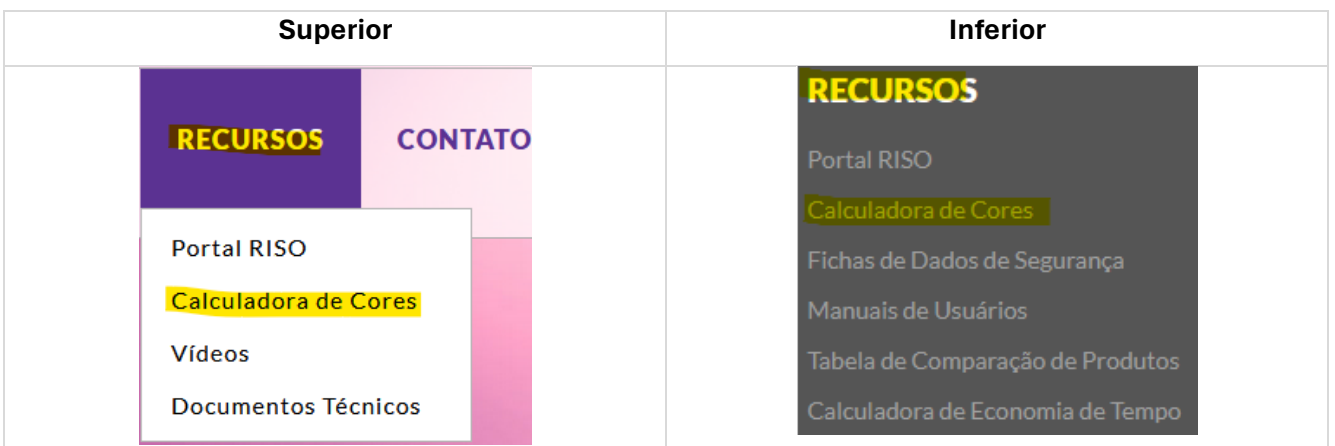

## <span id="page-4-1"></span>Usando a Calculadora de Custo por Página

Depois de clicar no link, você será redirecionado para a página da Calculadora de Cor, onde encontrará o link. Você precisará inserir o e-mail e a senha fornecidos a você. Se você não tiver as informações de login, solicite-as usando o link fornecido em Novo Utilizador.

**Nota**: Você deverá inserir suas informações de contato usando um e-mail válido e o modelo e número de série da sua impressora RISO ComColor Jato de Tinta.

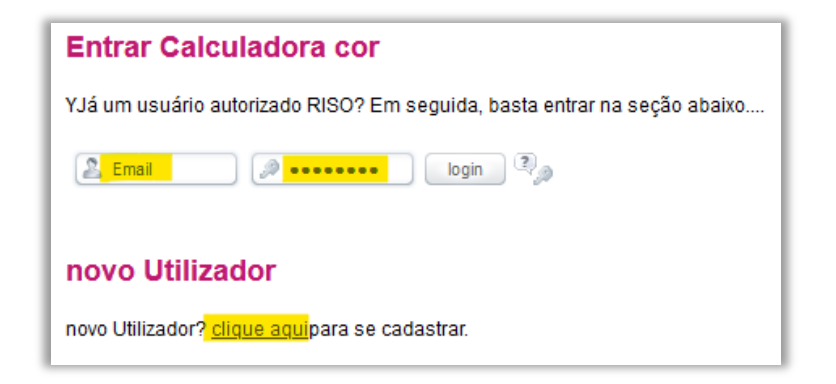

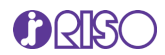

# <span id="page-5-0"></span>Termos e Condições

Depois de acessar a página, você deve concordar com os termos e condições de uso da calculadora.

Clique na caixa de seleção do contrato e, em seguida, clique no botão *Next*.

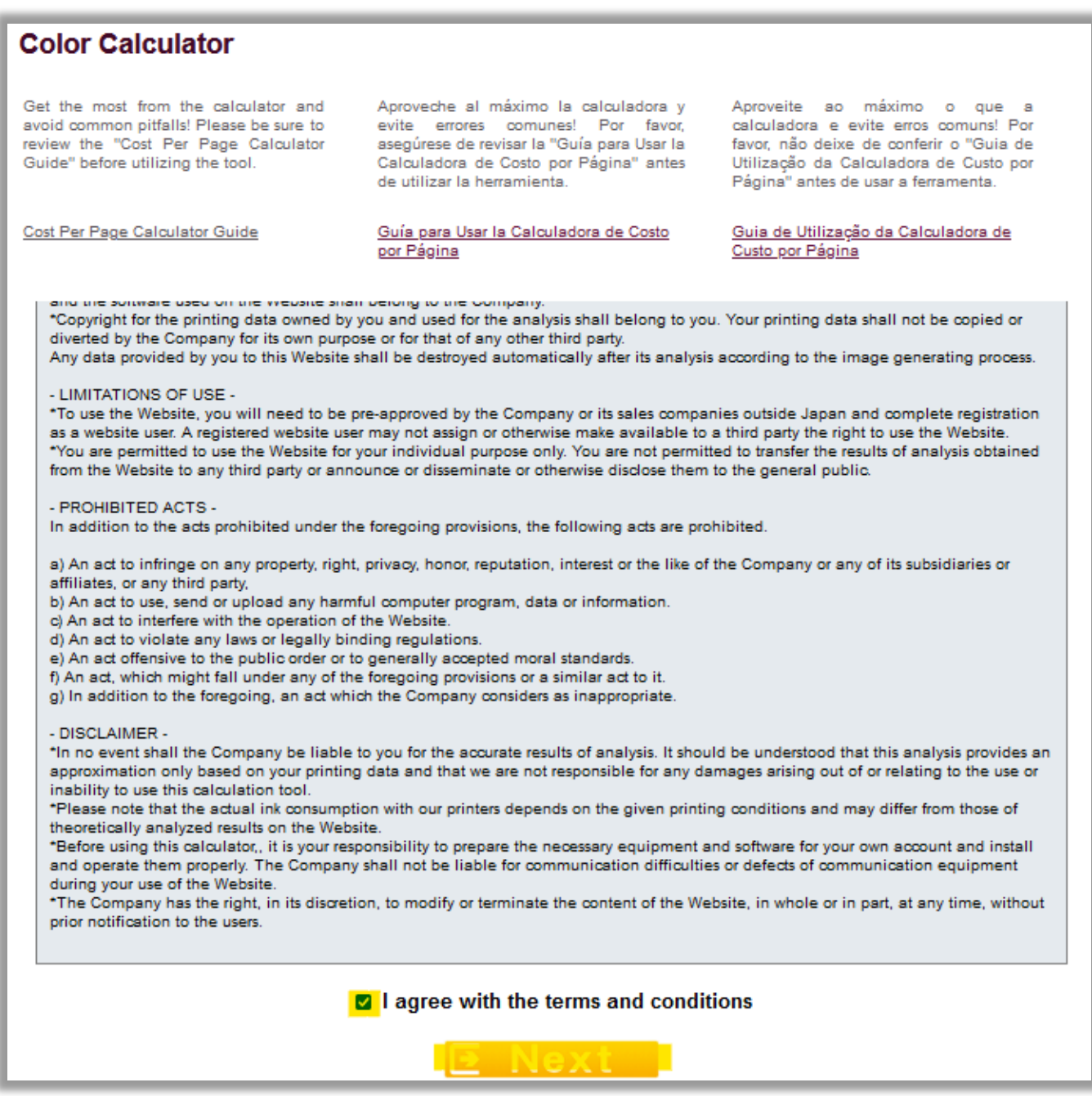

Você será direcionado para o programa Calculadora de Cor.

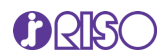

## <span id="page-6-0"></span>Configuração da Página da Calculadora

Nesta página você inserirá ou selecionará o arquivo e as informações necessárias para realizar os cálculos de custos. As informações incluem o modelo RISO ComColor Jato de Tinta, o upload do arquivo PRN que você criou, o símbolo da moeda que deseja usar para o cálculo e o preço que você paga por cada cartucho jato de tinta.

**Nota**: Você deve inserir um valor para cada cor, mesmo se estiver analisando apenas um arquivo monocromático. Isso ocorre porque todos os cartuchos são necessários para a limpeza dos cabeçotes, o que é levado em consideração no custo por página. Você também deve consultar a configuração do ciclo de limpeza na máquina. <Padrão:1.000> Faixa de entrada: 100 - 3.000.

Depois de fazer a seleção, carregar o arquivo PRN e inserir todas as informações necessárias, clique no botão *View your estimated cost per page button*.

\* Select your printer model

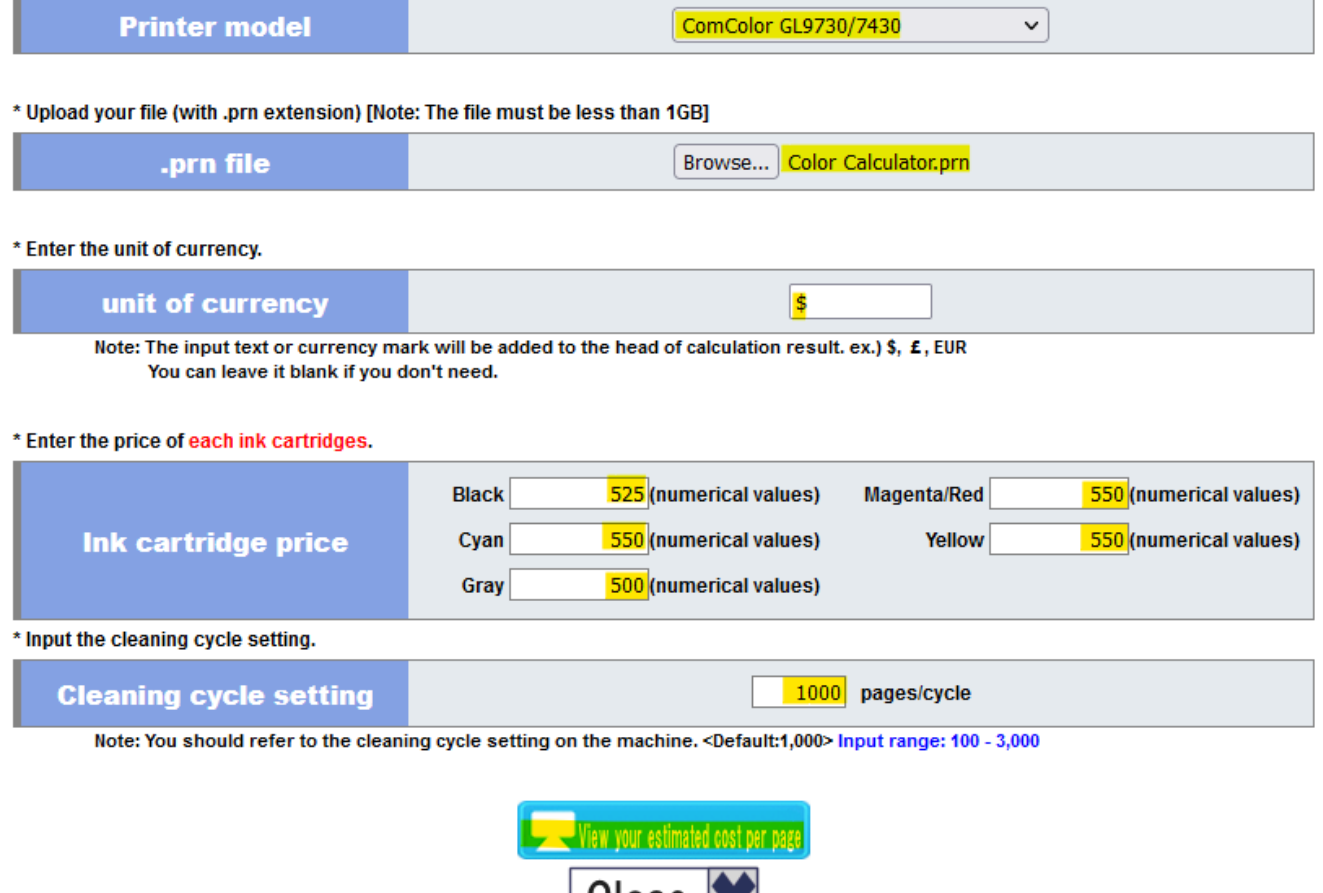

 $U$ lose

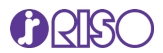

A análise pode levar alguns minutos para ser concluída, dependendo do número de páginas do seu arquivo e da velocidade da sua conexão com a Internet. Não feche seu navegador.

### <span id="page-7-0"></span>Resultados

Assim que os cálculos forem concluídos, uma nova página exibirá os resultados. Os resultados incluirão as informações analisadas para o documento completo, bem como uma tabela com os cálculos por página e cores de tinta.

**Nota**: Os resultados da análise são apenas estimativas e devem ser usados como referência não garantida.

Custo de Tinta para o Arquivo de Impressão Inteiro: Este número refere-se ao custo total de tinta para todo o arquivo.

Custo Médio Por Página: Este número é o custo de tinta para todo o arquivo de impressão dividido pelo número total de páginas. Se o seu documento tiver uma única página, o custo médio por página e o custo total de todo o documento serão os mesmos.

Cobertura de Tinta: Este é o preenchimento do documento, não a cobertura da página. Este número mudará com base na configuração selecionada. Observe que se você estiver analisando várias páginas ao mesmo tempo, este número não terá relevância e deverá ser desconsiderado.

Número Total de Páginas: Este é o número de páginas que seriam impressas. Assim, por exemplo, se o seu documento tivesse 4 páginas e você selecionasse livreto em Paginação, o número de páginas seria 2. Se você não ativasse a paginação, o número de páginas seria 4.

Resultados de Cálculo por Página: A tabela fornecerá um cálculo página por página do custo da tinta, bem como a porcentagem de cobertura usada para cada cor em cada página.

**Nota**: Os valores não incluem quaisquer taxas de serviço.

**Tip**: Assim que terminar sua análise, você deve excluir os arquivos PRN. Esses arquivos podem ser grandes e ocupar espaço desnecessário no disco rígido.

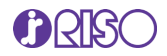

#### \* Calculation results

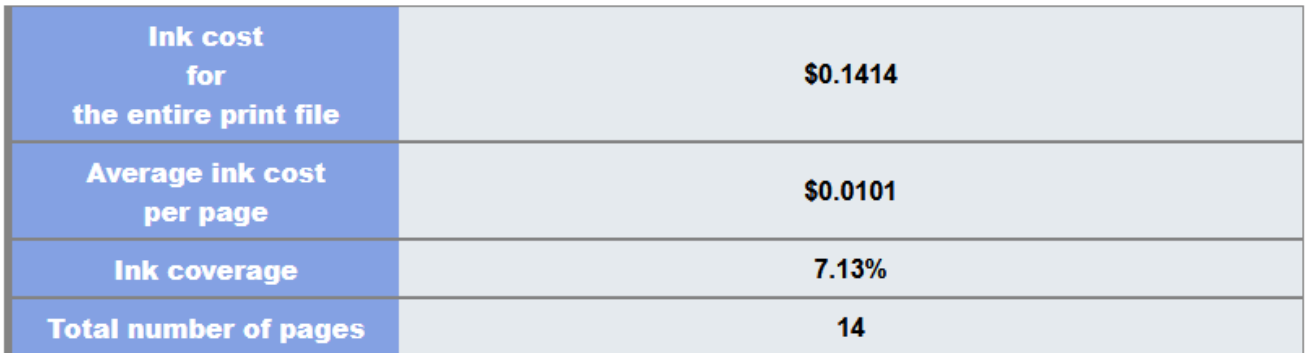

#### \* Calculation results per page

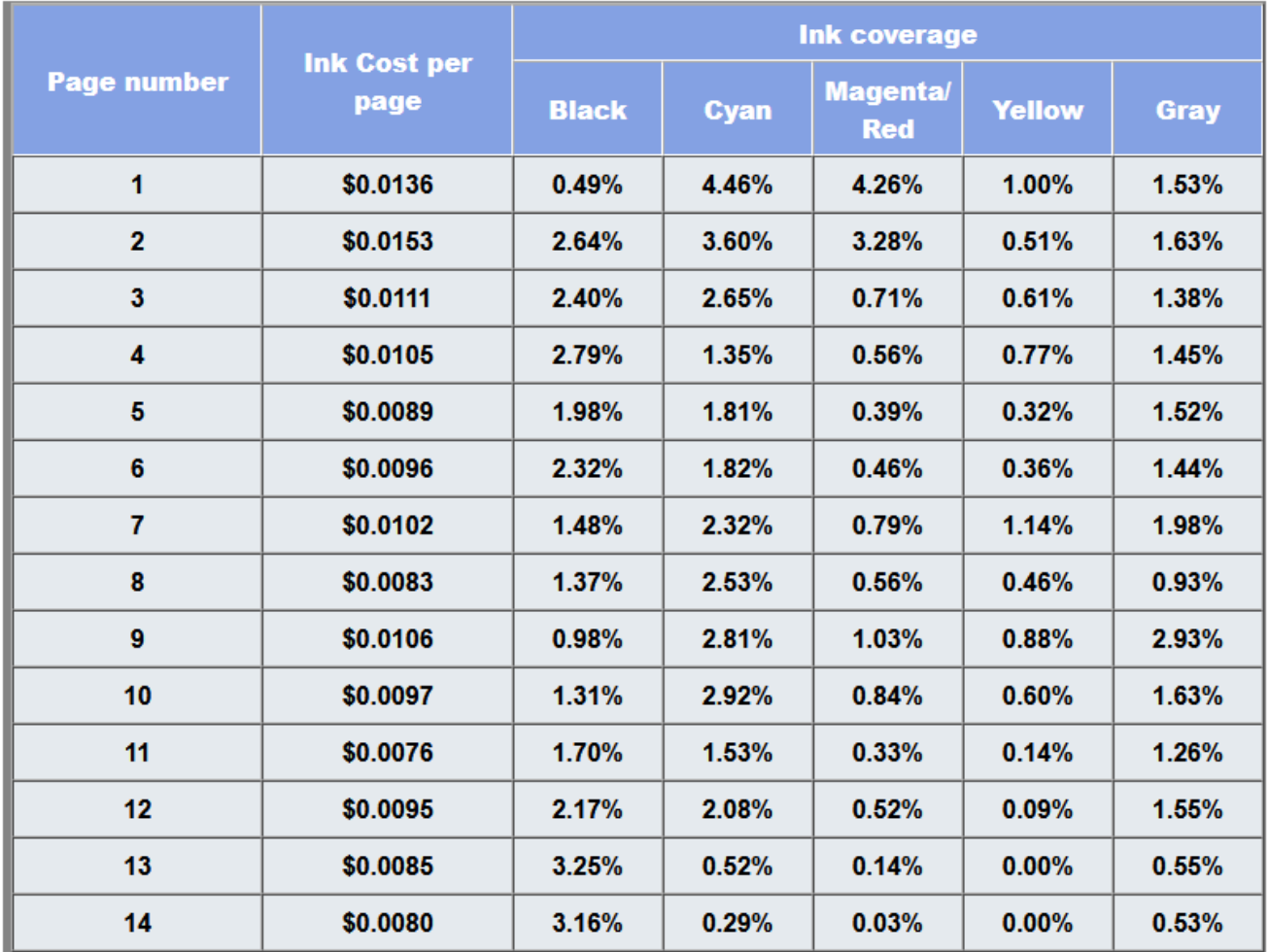

Depois de obter os resultados, você pode clicar em Voltar para analisar outro documento ou clicar em *Close* para sair do programa.

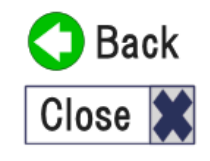

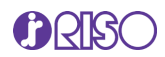

## <span id="page-9-0"></span>Preguntas Frequentes e Solução de Problemas

#### **Que outros tipos de arquivo podem ser convertidos para PRN?**

Teoricamente, qualquer programa que permita "imprimir em arquivo" deve ser capaz de criar um arquivo PRN que possa ser processado por meio do programa de Cálculo de Tinta. No entanto, é recomendado usar arquivos PDF e arquivos Microsoft (Word y Publisher).

#### **Recebi um erro ao processar o arquivo PRN no programa Cálculo. O que está errado?**

Se receber uma mensagem de erro, é possível que não tenha utilizado um controlador de impressora RISO GDI para criar o ficheiro PRN. Volte e recrie o arquivo PRN usando o driver GDI. Se você receber um erro e tiver certeza de que usou o driver correto, crie o arquivo PRN novamente. De vez em quando, podem ser necessárias duas ou três tentativas para gerar um arquivo de impressão que a ferramenta aceite.

#### **A ferramenta continua processando ou indicando um erro perpetuamente**

A calculadora de custo por página pode aceitar arquivos menores que 1 GB. Verifique o tamanho do seu arquivo.